## **Part 7 Action items**

In general, Site Administrators are responsible for managing Action Items like Comments, Contributions, Testimonials (Plus users), broken links and link management and reviewing records with missing thumbnails. The action Items are displayed on the Main Menu.

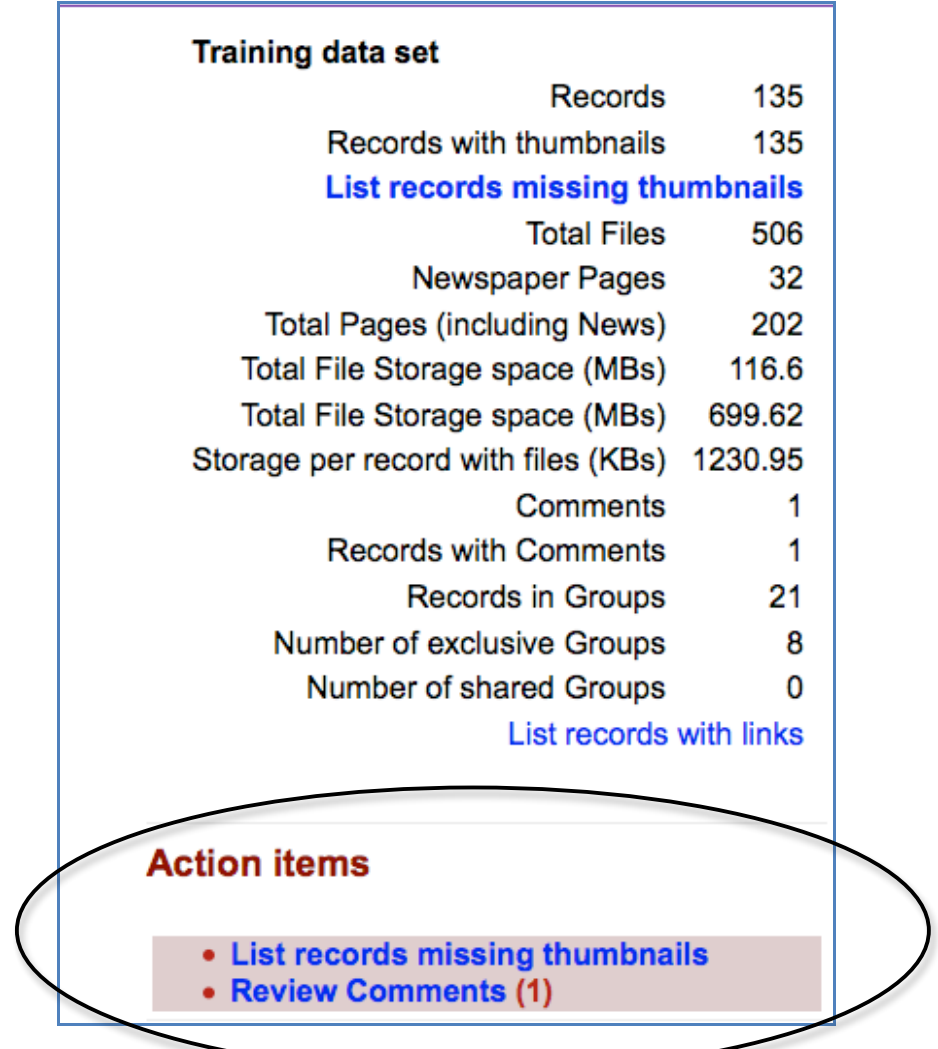

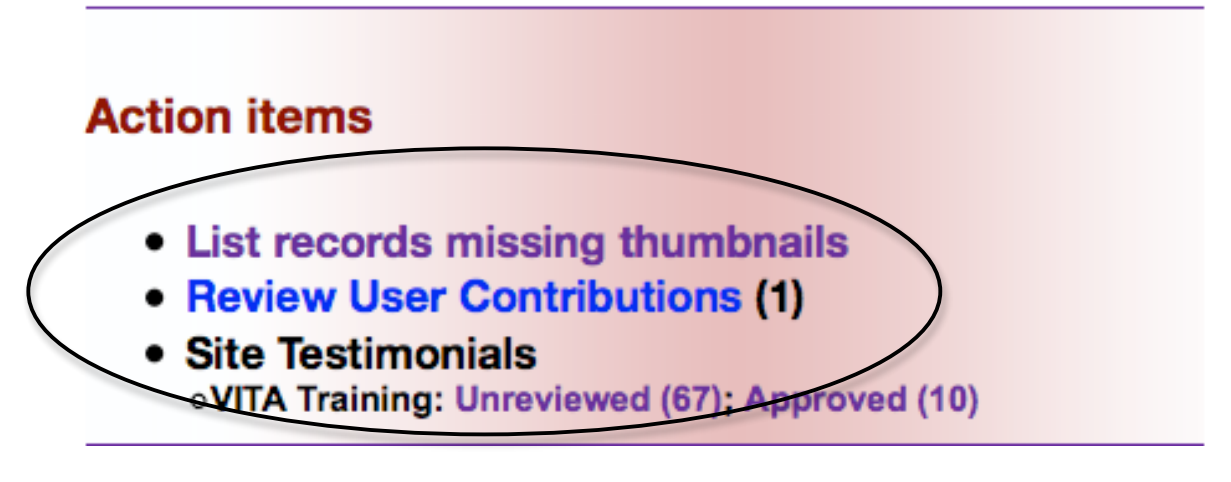

**7.1 Review and manage comments**

When a user submits a comment, a linked number will appear beside Review Comments in the Action Items section of the main menu. As well, an alert will be sent to the Feedback email address assigned in the Agency profile (see Section 3.1).

Click on the Review Comments link to see the Comments queued for review.

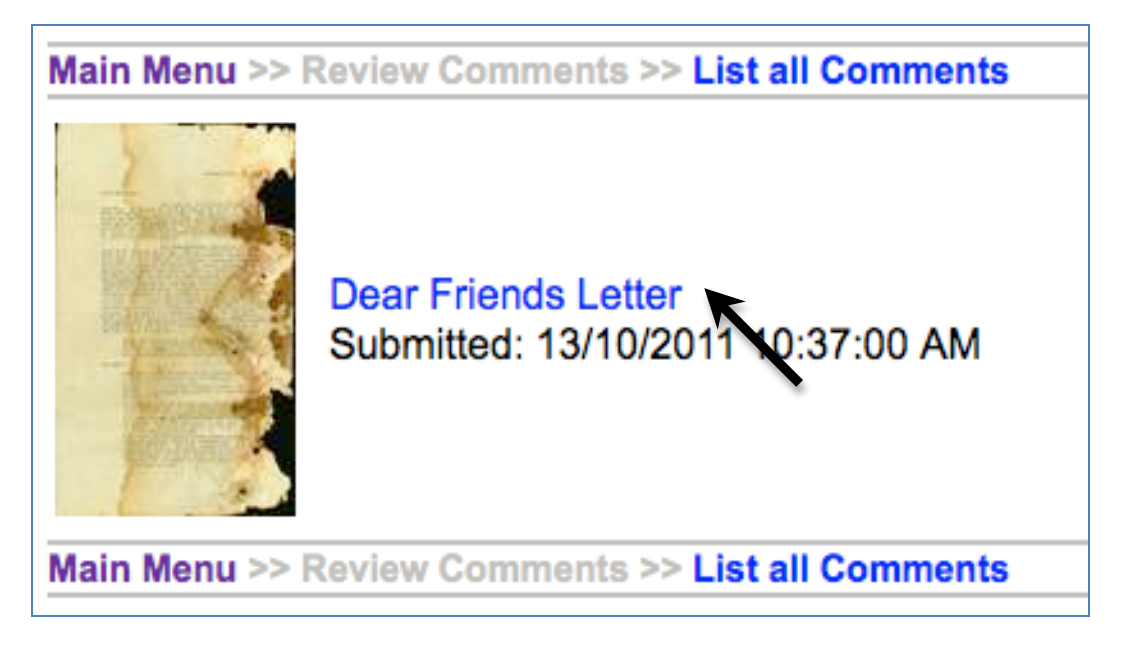

Click on the Thumbnail or Image title to see the Comment.

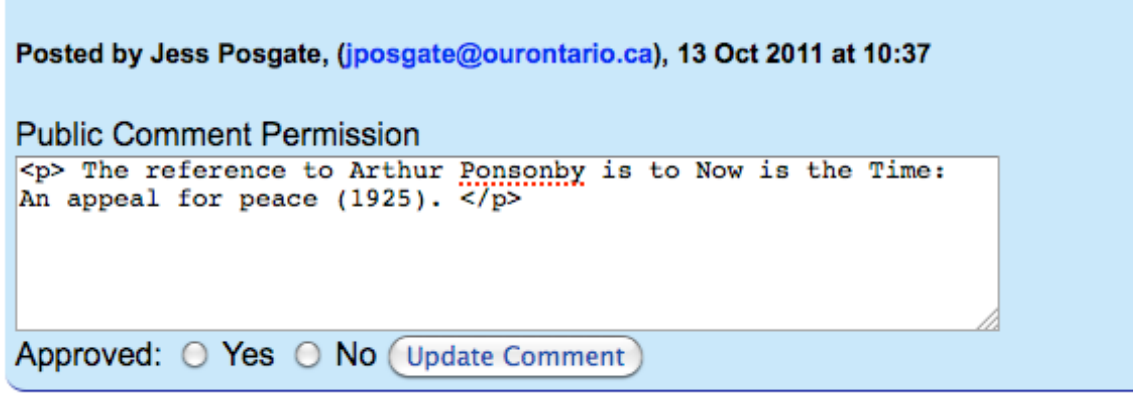

The user will have specified whether or not their name and/or comment can be made public. If they have chosen not to make the comment public, the number of approved comments will be shown on the public display screen, but only the text from public comments will display to end users.

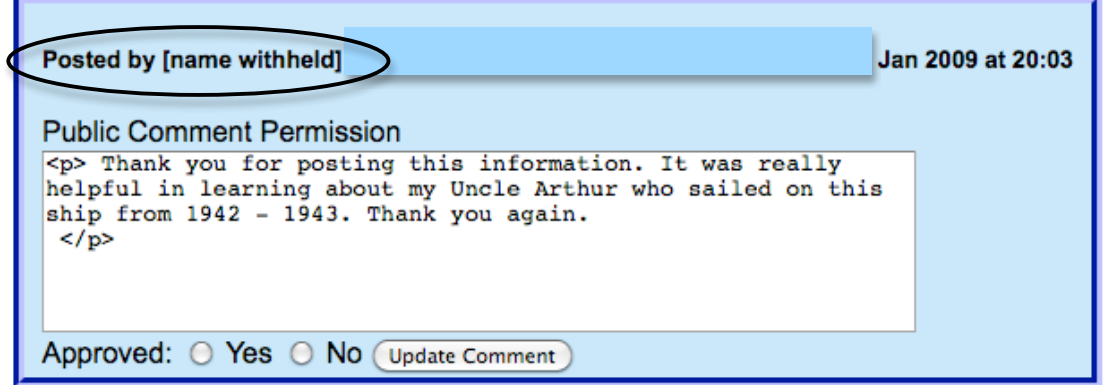

Users are required to provide an email address, so you can contact them about their comments.

Click on Yes or No to approve or not approve a comment then click "Update Comment" to publish the comment to the public display side.

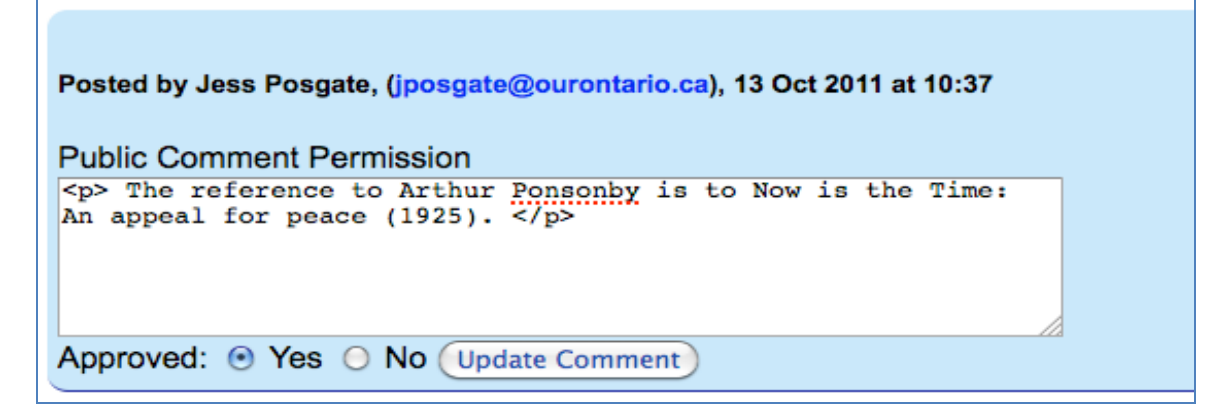

**Action Items Part 7** 

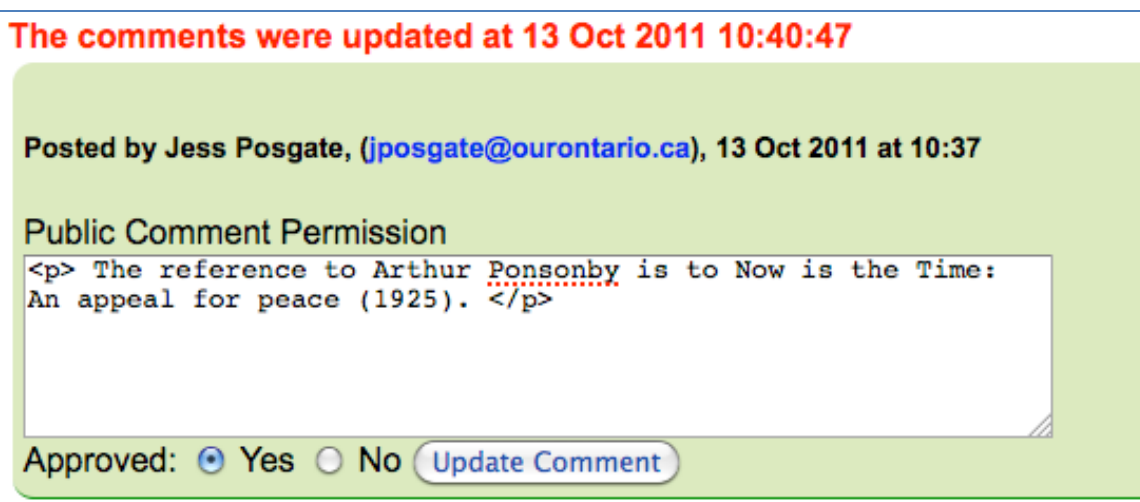

#### Public view:

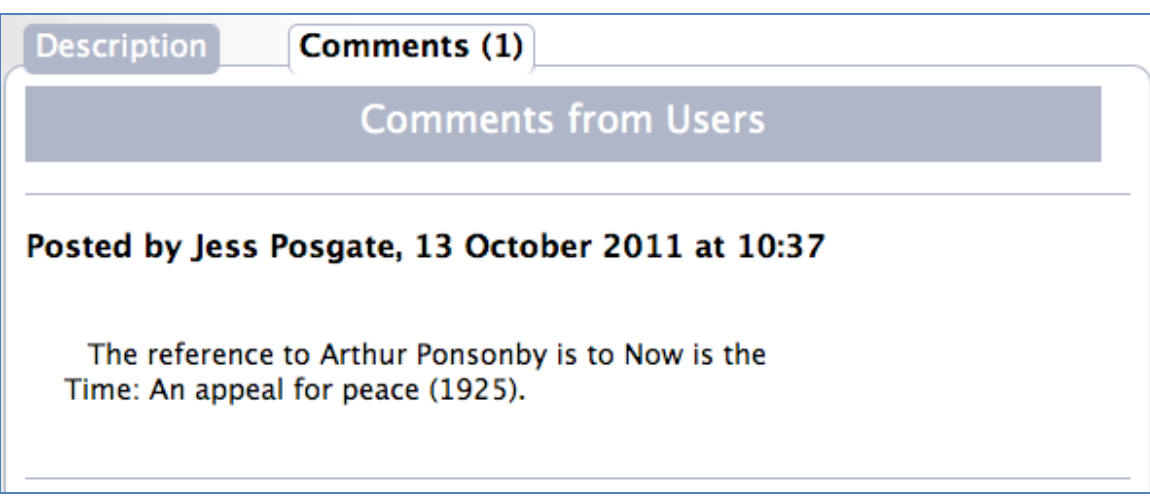

All comments are cached and can be reviewed at any time. Click on Review All Comments in the Navigation Bar you can read through any and all comments that have been submitted over time.

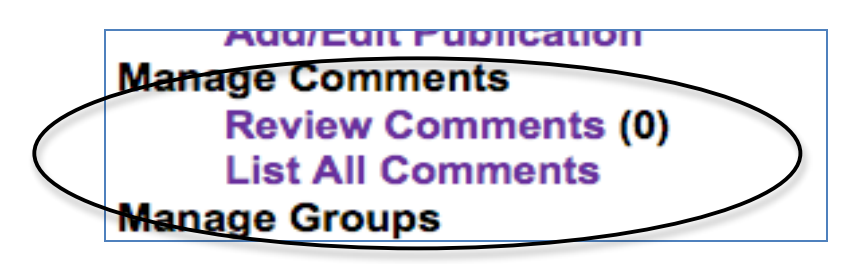

You cannot remove comments, only select No for "not approved" and this will suppress those comments you do not want public.

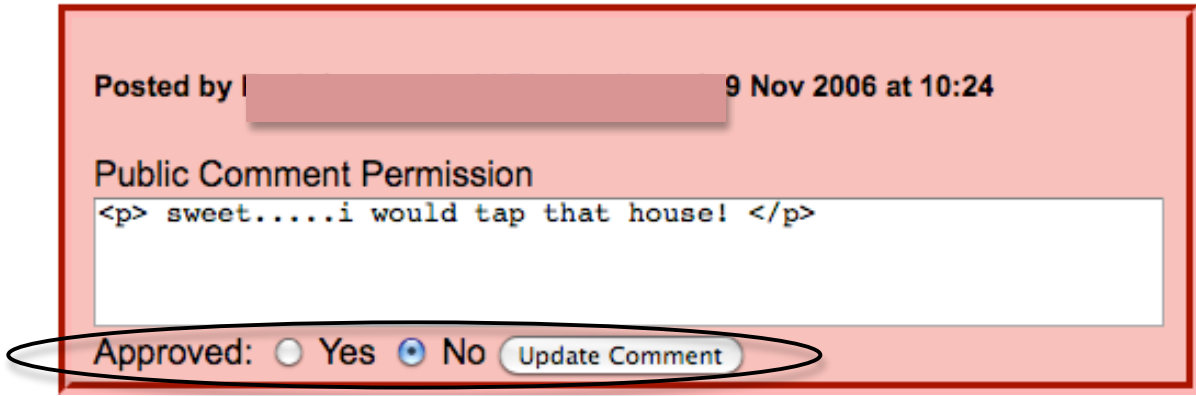

If a record has a comment associated with it, the record cannot be deleted.

## **7.2 Review and manage links**

Any links associated with records in each agency's collection are checked automatically and if they are broken, the Link Review comment and a number will appear under Action Items on the Main Menu. Action items will be generated if there are records without thumbnail images associated, if there are links that need reviewing, or if there are new comments waiting for review. Link information and missing thumbnail alerts are also generated in the right sidebar of the main menu.

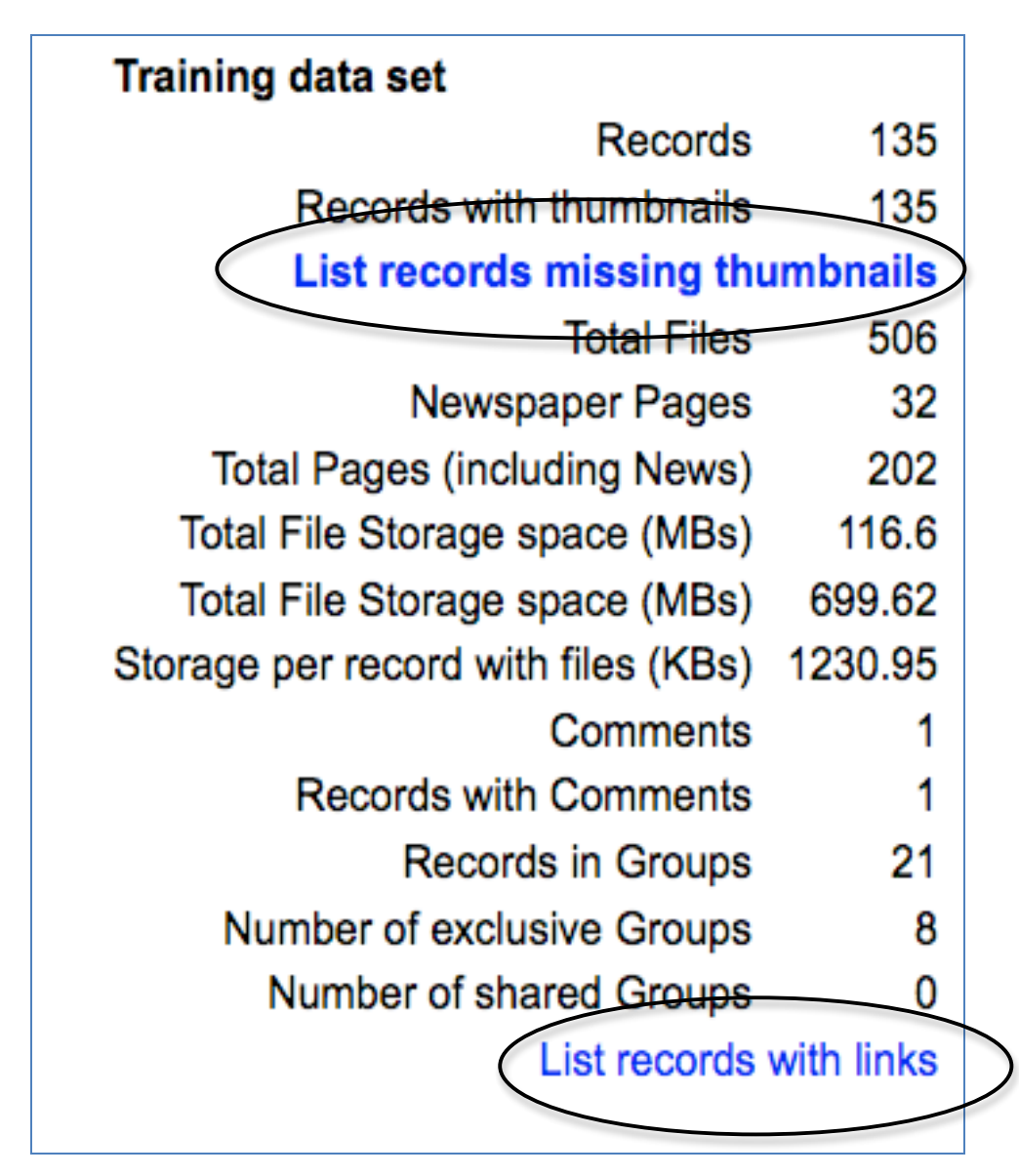

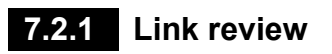

**Remember:** Updating a link on the review link screen will change EVERY instance of it as it occurs in VITA, not just on one specific record.

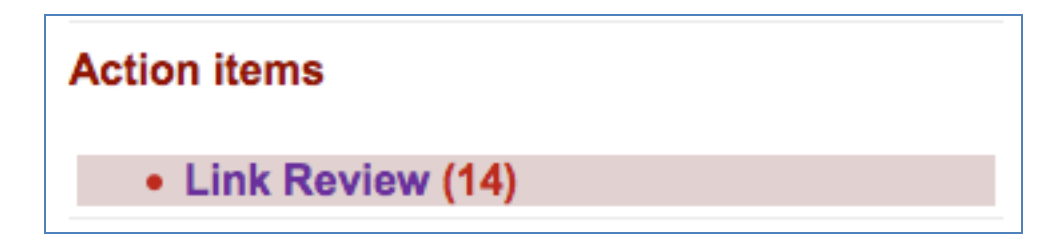

Click on the Review Link hyperlink to see a list of links. Beside the link label will be a link status code. For information on what each status means, see http://en.wikipedia.org/wiki/List\_of\_HTTP\_status\_codes.

Click on the [Edit] to arrive on the record Links screen.

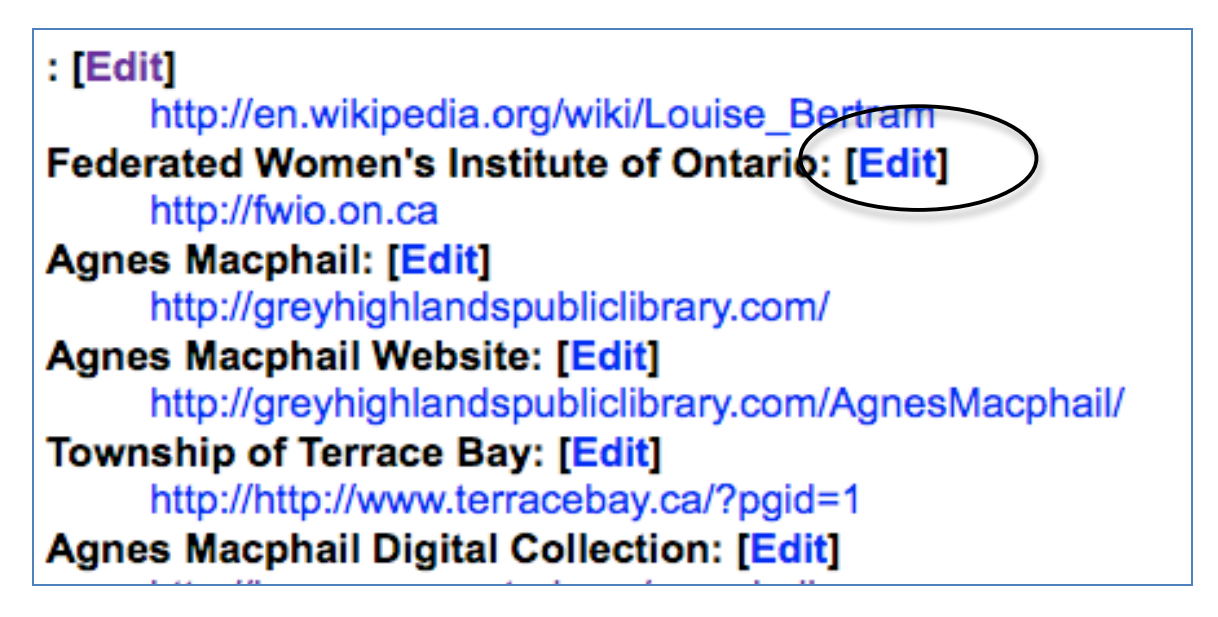

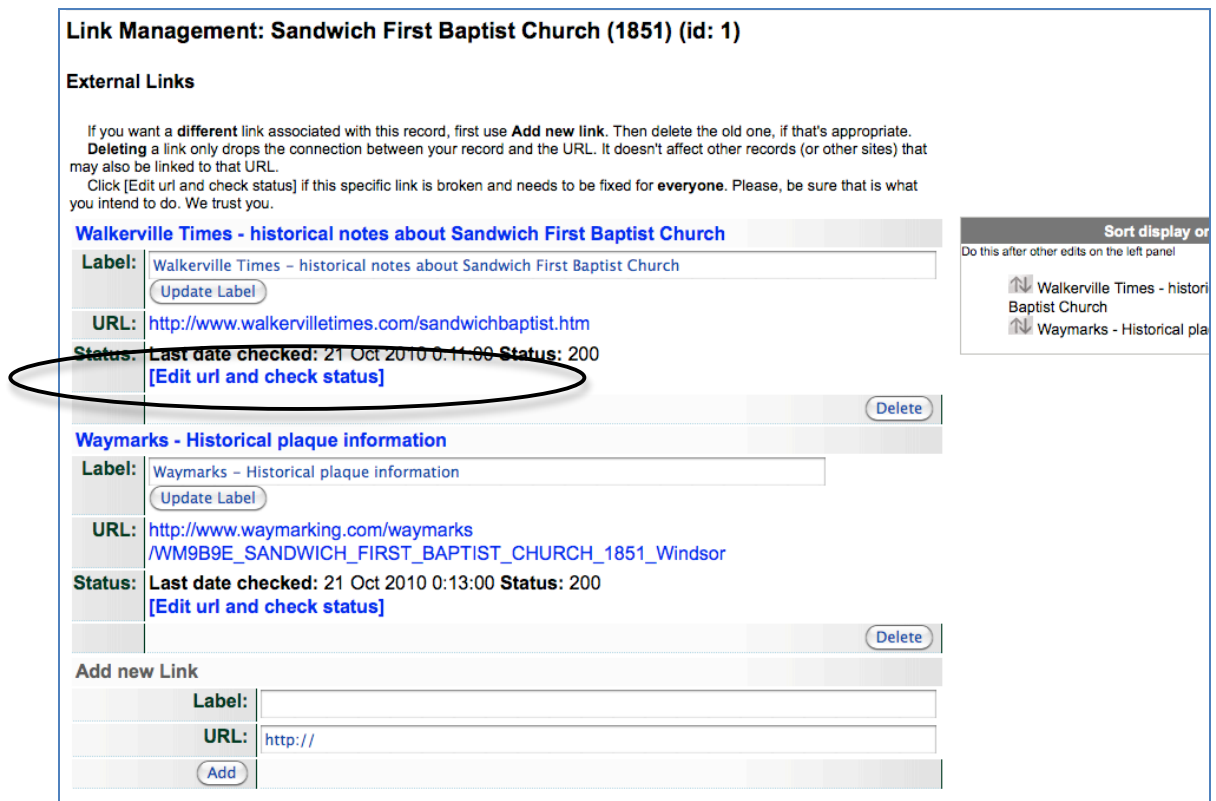

Click the "Edit URL and check status" link and then edit the URL the link label or reassess the status of the link by clicking the update button on the next screen:

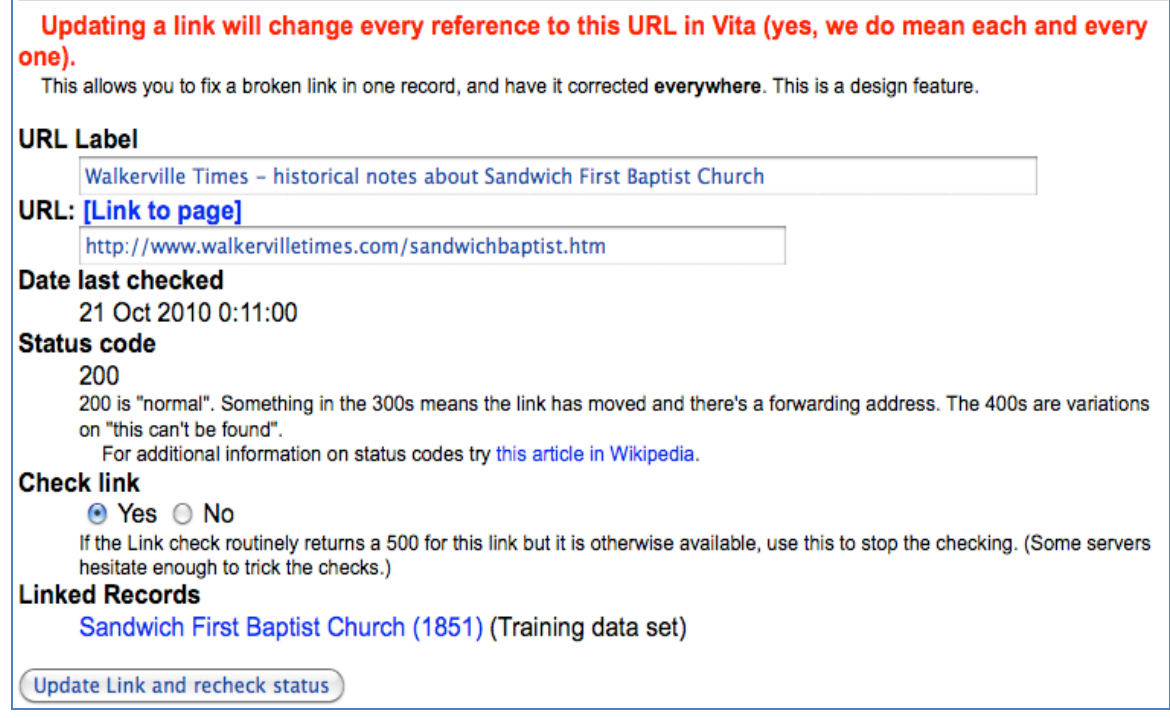

**Remember:** Updating a link will change every reference to this URL in VITA, e.g. multiple links that have different labels but the same URL will **all** be changed when one of those links is edited and updated.

**URL Label** – Edit link label.

**URL: [Link to Page]** – hyperlink will take you to the destination page; edit the URL in the input box below. **Date last checked** – Timestamp of last link check

**Status Code** – the status of the link will display here. Code 404 is a common error message whereas Code 200 means the link is working. For more information about status codes, use the link in the screen text.

**Check link** – unless you are working with a link that routinely returns a status code 500, leave this on the default "yes" setting. If you are experiencing a 500 status quite often but you can still connect to the site using this URL, the problem is likely due to the server on the other end. To avoid having repeated and unnecessary "Link review" calls for action, turn this Check Link option to "no".

**Linked records** – a list of ALL the records that contain this link will be displayed here. Click on the record title to make any individual record-level changes.

**To change the link on one record**, go to the record itself, add a new link TO THE RECORD and delete the shared link.

**To delete a link,** you must do so at the record level as well.

If a link is no longer associated with a record, as seen here:

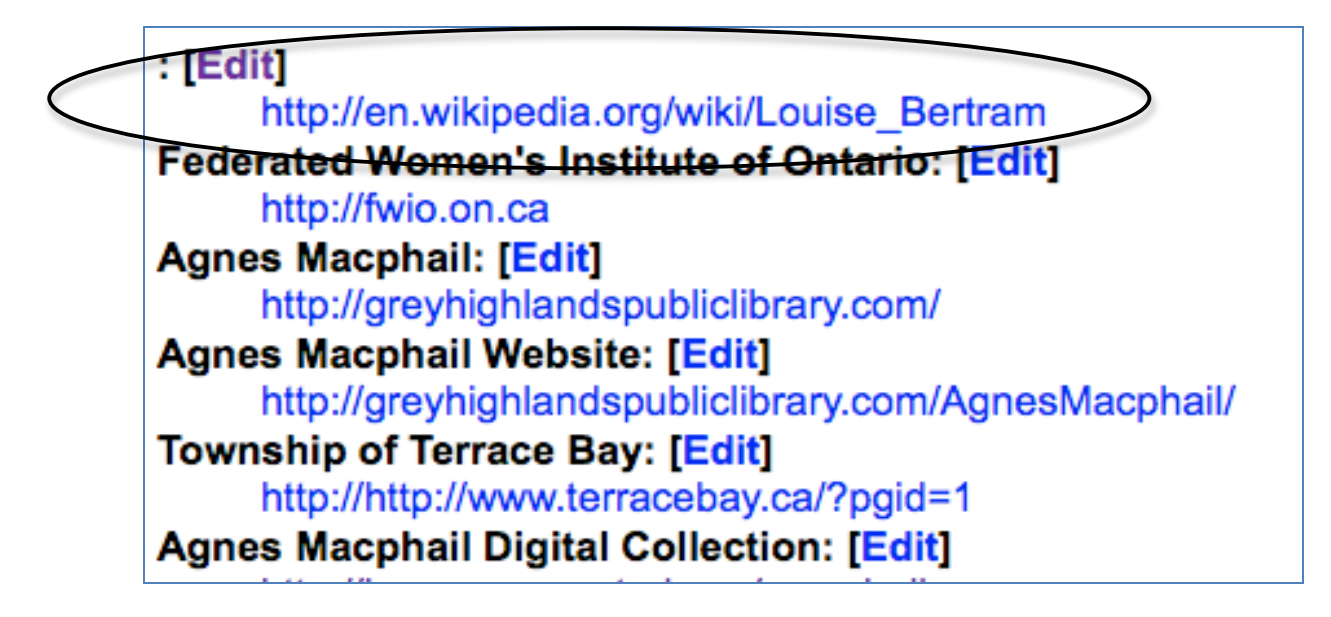

click the [Edit] link and on the Link Management screen, click the Delete this URL link.

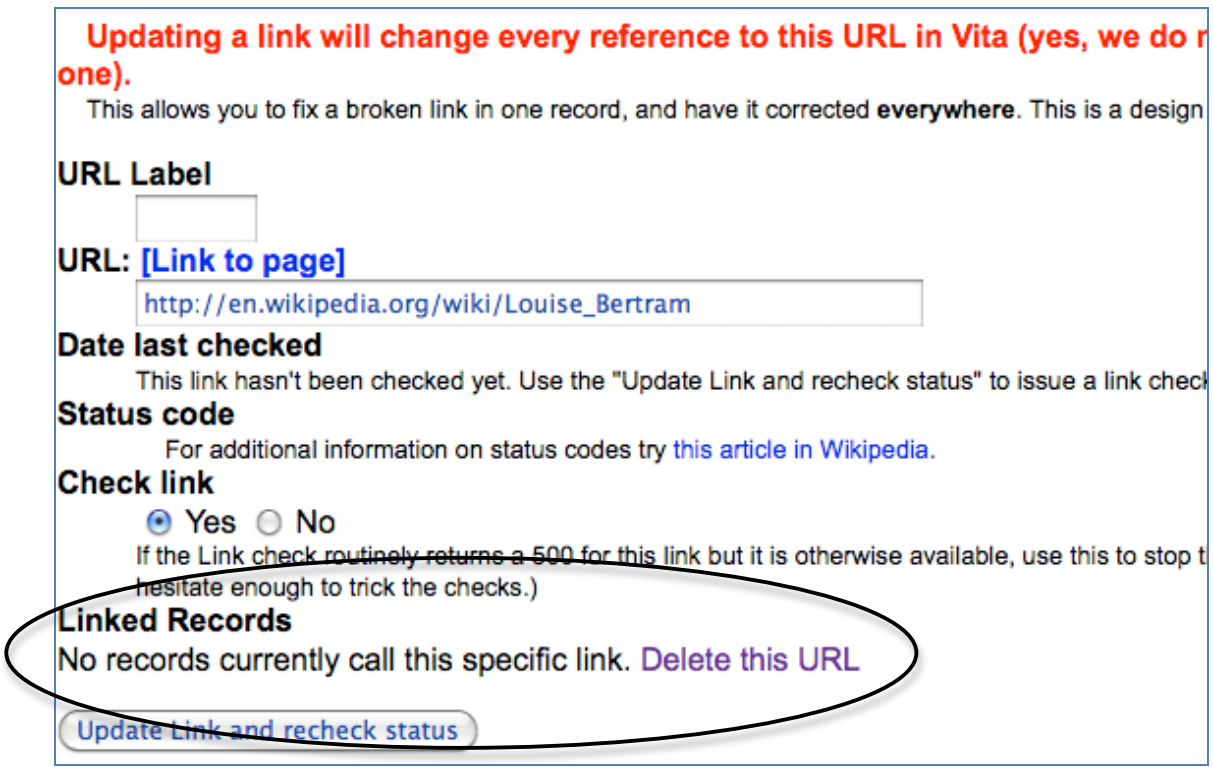

# **7.2.2 Manage links**

To see a complete list of records with associated links, click on the hyperlink at the bottom of the right hand side of the Main Menu. This provides a quick glance review for your linked records.

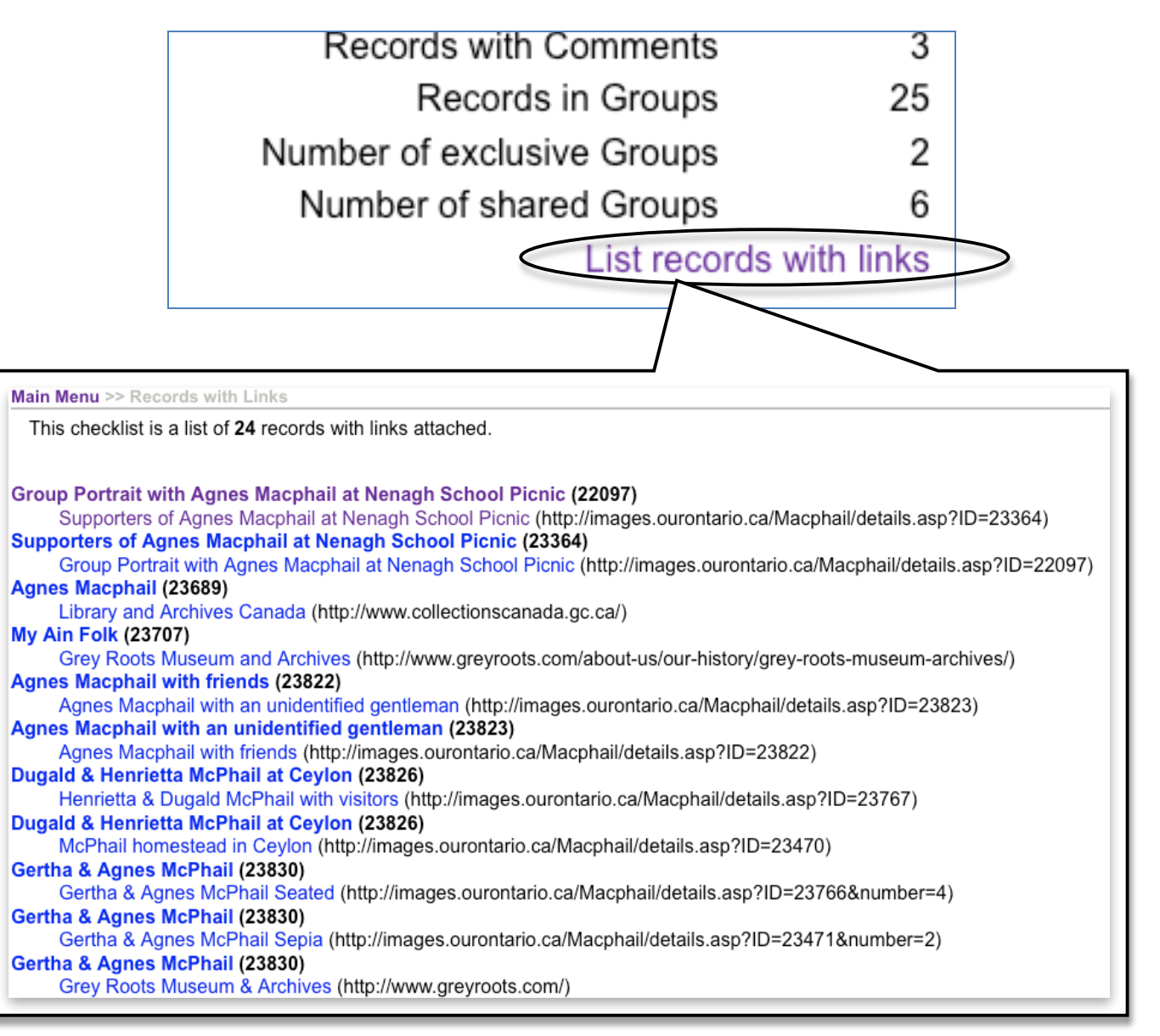

Go directly to the record's Link screen by clicking on their titles for any link management you need to perform.

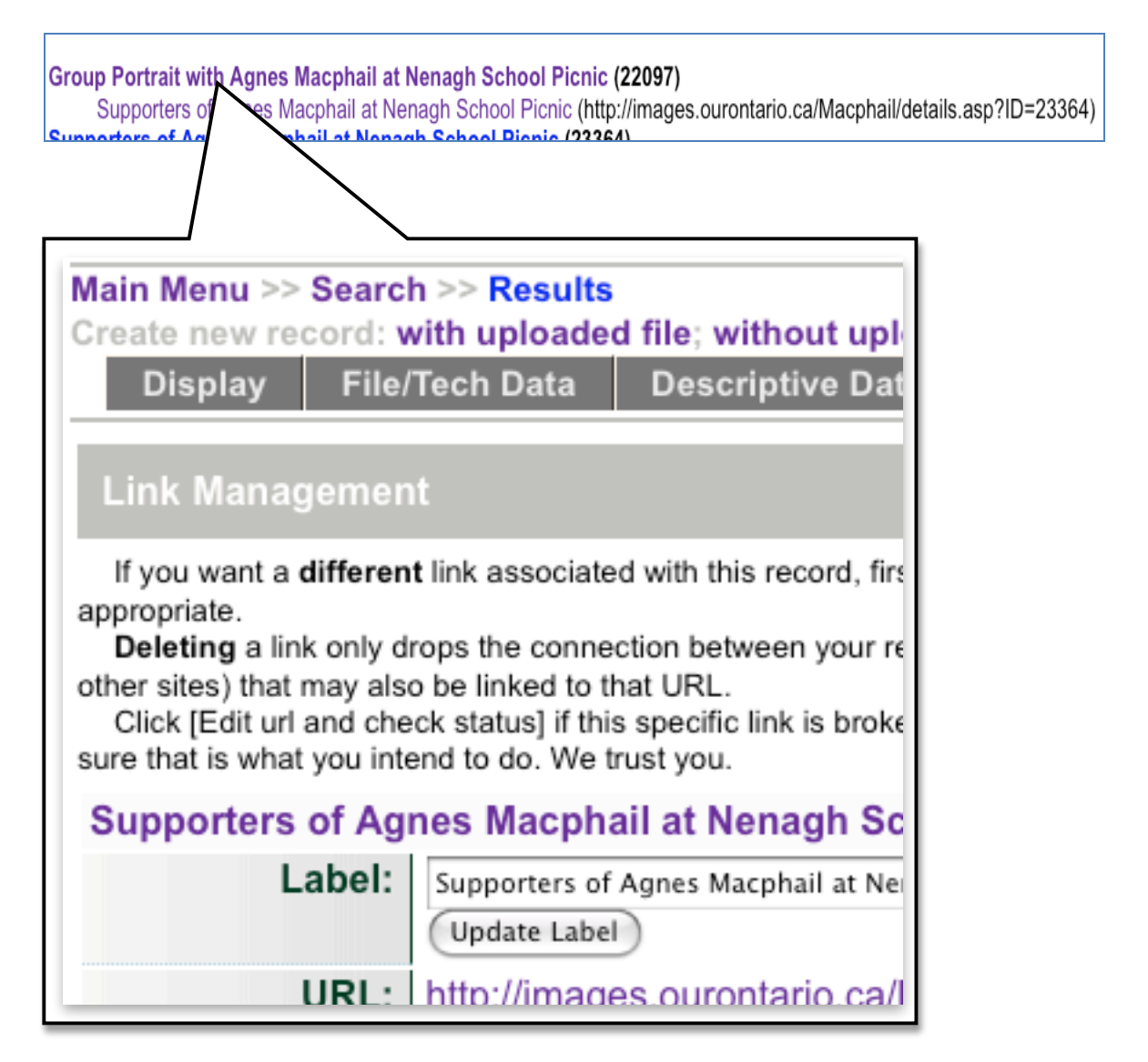

Click on the link title to go to the link destination page.

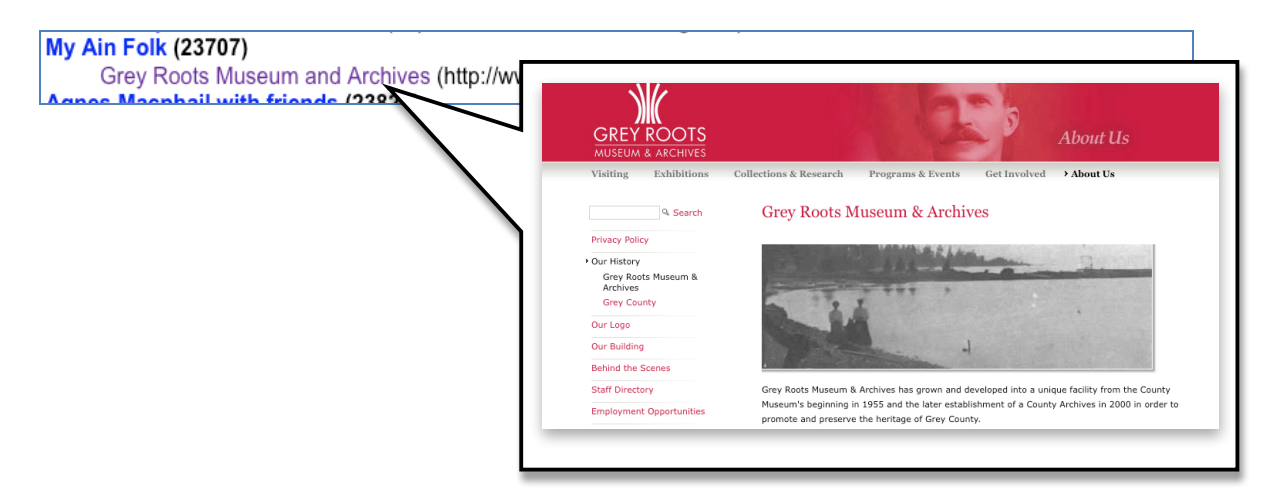

## **7.3 Records without thumbnails**

Missing thumbnails means that records that display in results sets will display using a default graphic. This may be desirable if the item is a clipping and has been assigned the default thumbnail for the publication, but may not be so interesting for objects that have records with unique images associated with them.

## **7.3.1 Review records without thumbnails**

Use the "List records missing thumbnails" link in the right hand sidebar of the main menu or click on the same link listed under Action Items.

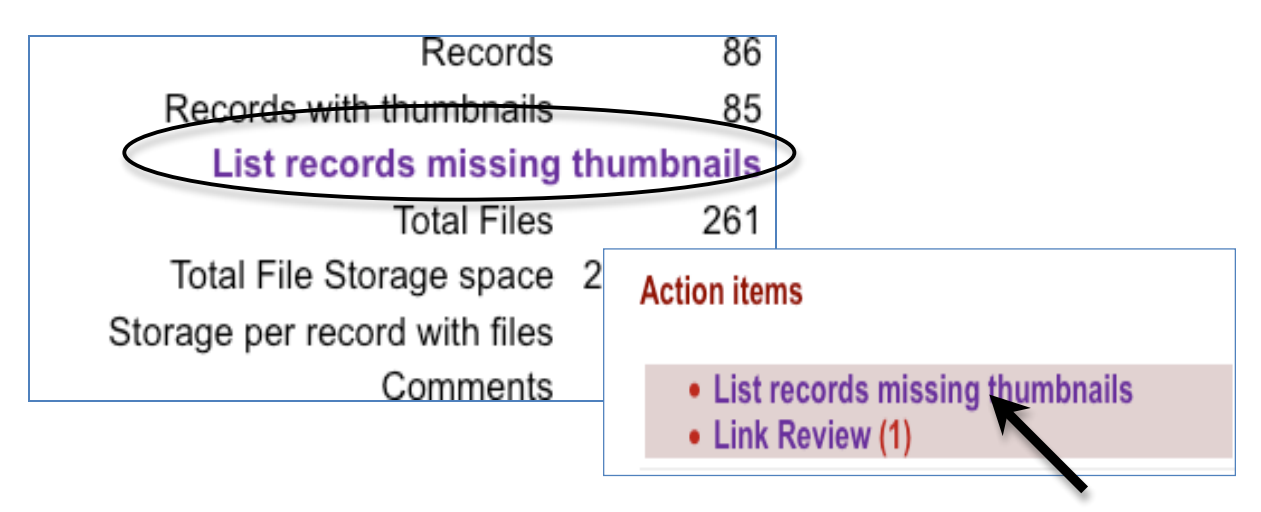

Click on the record titles to arrive at the record display screen (data management side).

#### Main Menu >> Records without thumbnails >> Records without thumbnails (linked to Publications)

This checklist is a list of records that do not have thumbnails assigned to them. They may have some reason the thumbnail was not uploaded or was subsequently deleted. The absence of thum way the record is displayed in a variety of interfaces.

Note: Records that are assigned to publications are not in this list because they may deliberate thumbnail from the publication's thumbnail, and we got tired of producing a list that was that big to

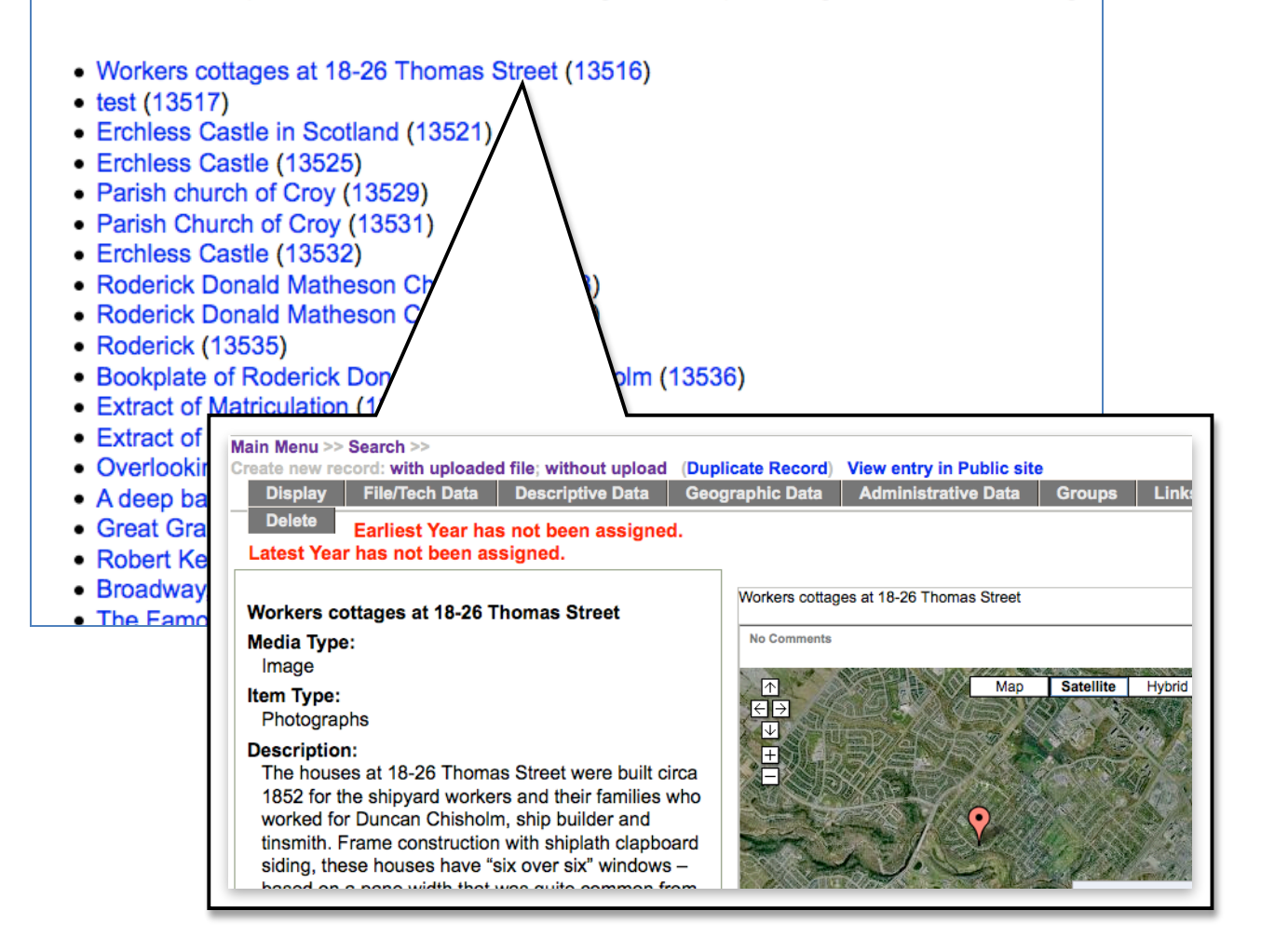

Navigate to the File/Tech data screen to upload or replace missing Thumbnail image for the record. In the screenshot there is no regular image file associated with the audio record, so both files would need to be uploaded (See VITA Data Management Manual). If no thumbnail is assigned, a default graphic will appear in the result sets.

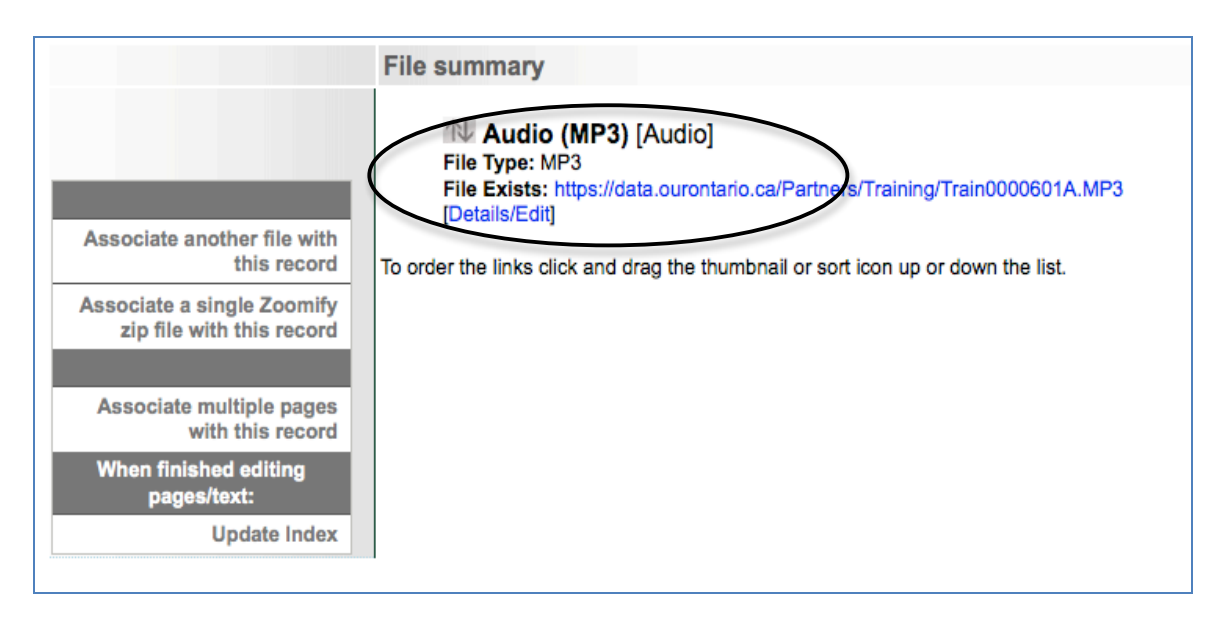

# **7.3.2 Records linked to publications**

If the missing thumbnails are for records linked to a Publication, no records will be listed on the first screen because it is redundant, but you can navigate to those records using the link in the navigation bar as seen here:

Main Menu >> Records without thumbnark >> Records without thumbnails (linked to Publications)

This checklist is a list of records that do not have thumbnails assigned to them. They may have uploaded or was subsequently deleted. The absence of thumbnails may affect the way the reco Note: Records that are assigned to publications are not in this list because they may delibera thumbnail, and we got tired of producing a list that was that big to no good purpose.

There are no records without attached files for review.

Main Menu >> List of Records without attached files

Click on the record title to navigate to that record. If it is indeed assigned to a publication (i.e. is a clipping) it will be deliberately assigned the default thumbnail uploaded for that Publication title.

Main Menu >> Records without thumbnails >> Records without thumbnails (linked to

This checklist is a list of records that do not have thumbnails assigned to them. uploaded or was subsequently deleted. The absence of thumbnails may affect the Note: These records are assigned to publications and may deliberately derive

• Proton Township Girl Shoots Father (5522)

### **7.4 Testimonials or "fan mail"**

Plus and News plan subscribers will have additional action items once the Testimonials are set up and publicized on their sites (see Site Management Section 7.2). As well, an email will be automatically sent to your feedback email address when new testimonials are submitted for approval (see Agency management Section 3.1)

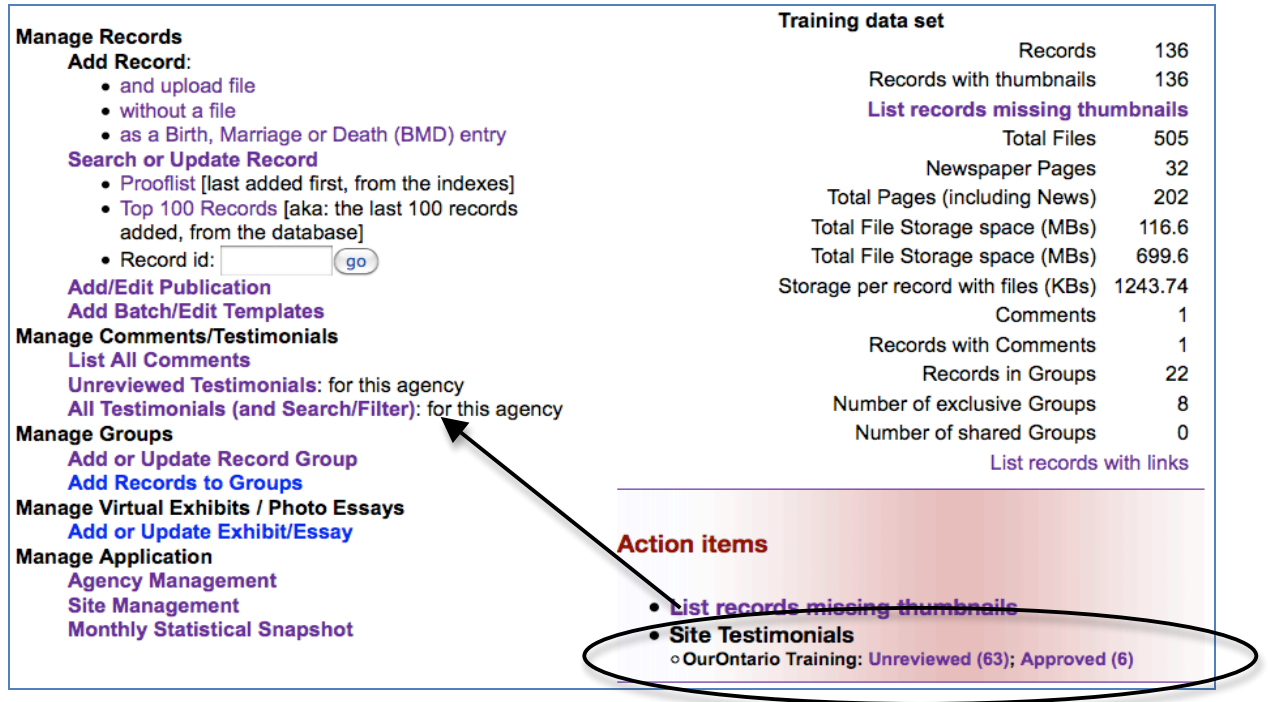

**For details on reviewing, approving or searching testimonials for your agency, see Site Management Section 7.2.**

#### **7.4 Contributions**

If the settings require agency approval before a contribution is added to the collection, another alert shows in the Action items area of your agency home screen

# **Action items**

- **. List records missing thumbnails**
- Review User Contributions (1)
- Site Testimonials oVITA Training: Unreviewed (67): Approved (10)

Like the Top 100, recent contributions are listed here for review and approval.

A List of contributed records which have not yet been made public (or deleted)

• Contributed Photo of Edgar Charles Doupe (760) Non-public Added: 1 Aug 2014 12:17:25

### **Recently contributed records are also tagged and listed in your Top 100**

This checklist is a list of the last 100 records added for this agency.

- Contributed Photo of Edgar Charles Doupe (760) Non-public Added: 1 Aug 2014 12:17:25
- Contributed Christening Day (759) Added: 31 Jul 2014 15:19:09
- · ODW stuff (3) (758) Non-public Added: 31 Jul 2014 9:38:55
- · ODW stuff (2) (757) Non-public Added: 31 Jul 2014 9:38:54
- · ODW stuff (1) (756) Non-public Added: 31 Jul 2014 9:38:53
- · ODW stuff (3) (755) Non-public Added: 31 Jul 2014 9:37:26
- · ODW stuff (2) (754) Non-public Added: 31 Jul 2014 9:37:24
- ODW stuff (1) (753) Non-public Added: 31 Jul 2014 9:37:22
- Talking ODW at the OLA Super Conference 2013 (750) Added: 29 Jul 2014 16:05:06
- · OLITA award for Technological Innovation, 2008 (749) Added: 29 Jul 2014 16:05:04
- · First OurOntario portal interface (746) Non-public Added: 29 Jul 2014 15:57:45

Click through to manage and update the records.

#### **Updating records**

User contributed records will have content in these data management screens:

Descriptive data:

- media type Image (for files) or Text (for stories)
- title
- description or full text

#### **Action Items Part 7**

File/tech Data

• resized file (if applicable)

Geographic Data

• geographic location(s)

Administrative Data

- contributor name/email (public or not)
- creative commons license

Group

• as assigned in module settings

To enhance search and discovery of user-contributed material, you can add other metadata (subjects, item types, add to other groups, etc.), modify the user description or text, or make public/non-public just as you would any other record in VITA.

#### **Making records Public**

When a record goes public, the contributor will receive an email alert with a confirmation and link to their record.

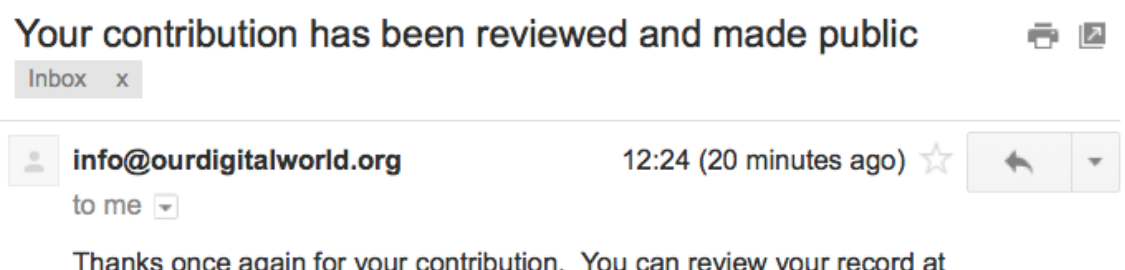

once again for your rou can review your record at או וגווע, http://train.ourontario.ca/760/data . Feel free to use the Social Bookmark to share your contribution via Facebook, Twitter and a variety of other services.